## **Creating a Digital Signature in Adobe Reader 8.0 (Mac)**

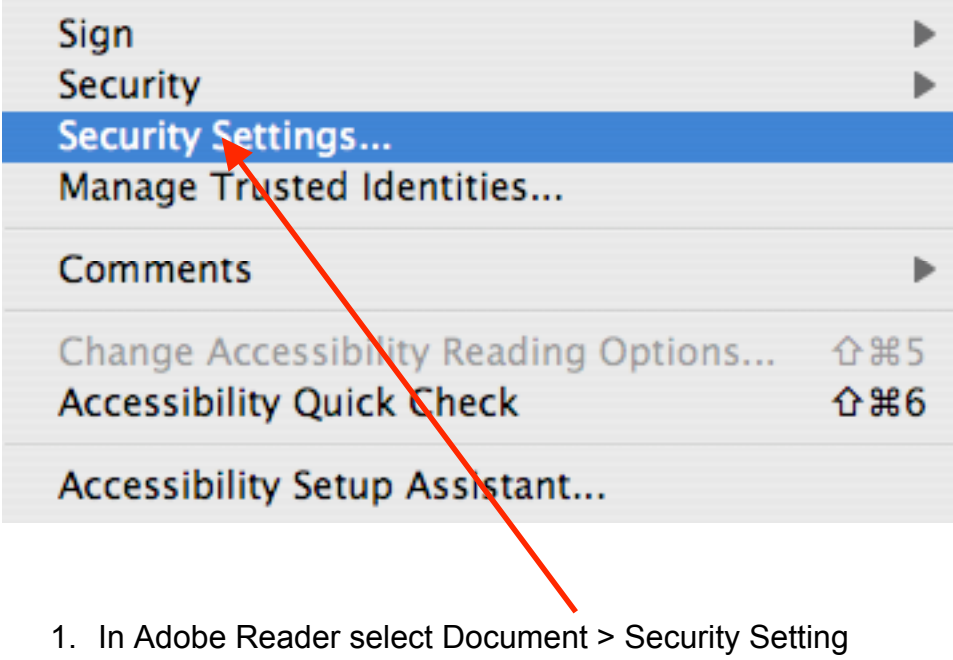

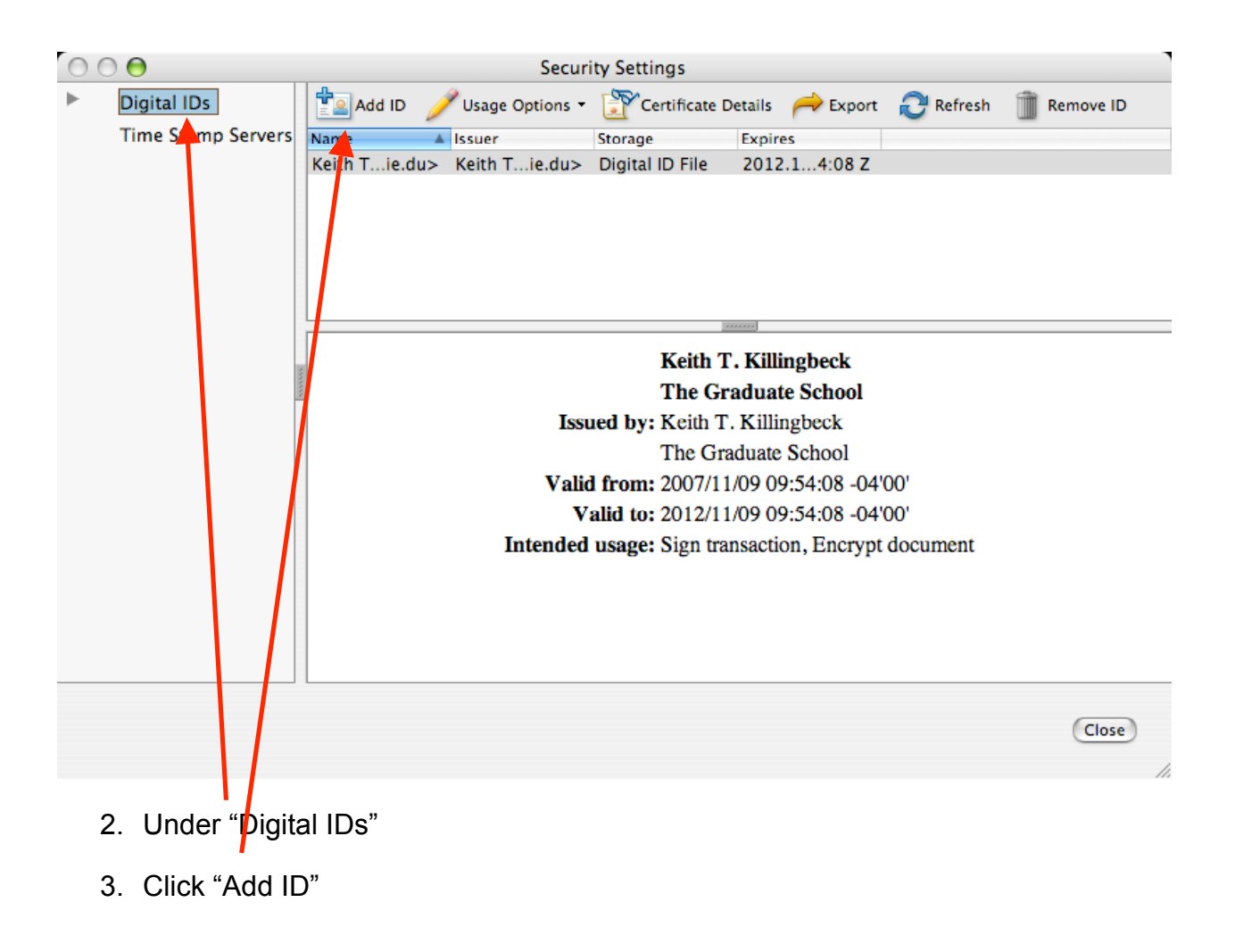

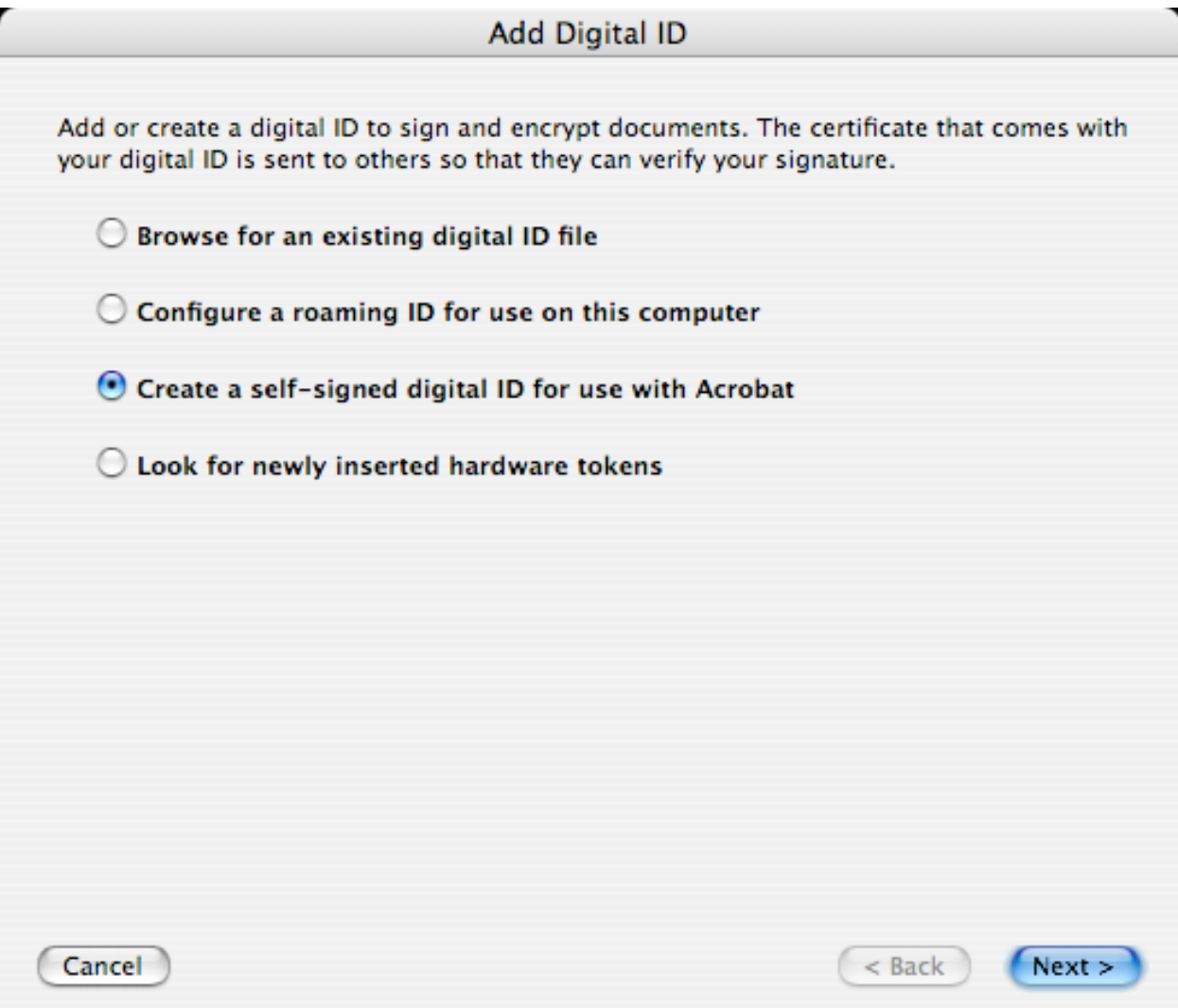

4. Select "Create a self-signed digital ID for use with Acrobat" and click "Next"

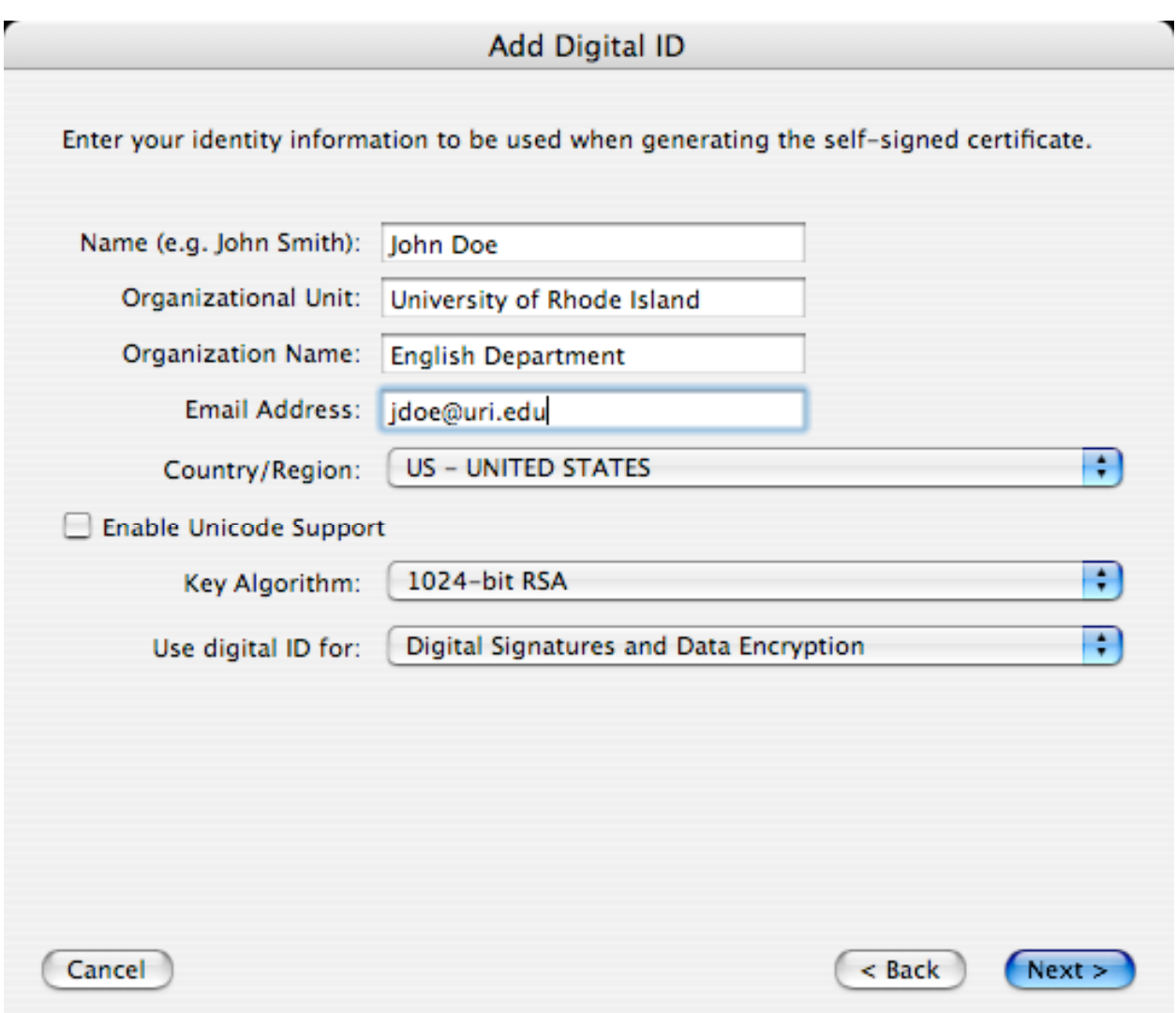

5. Fill in your information, along with the above options, Click "Next".

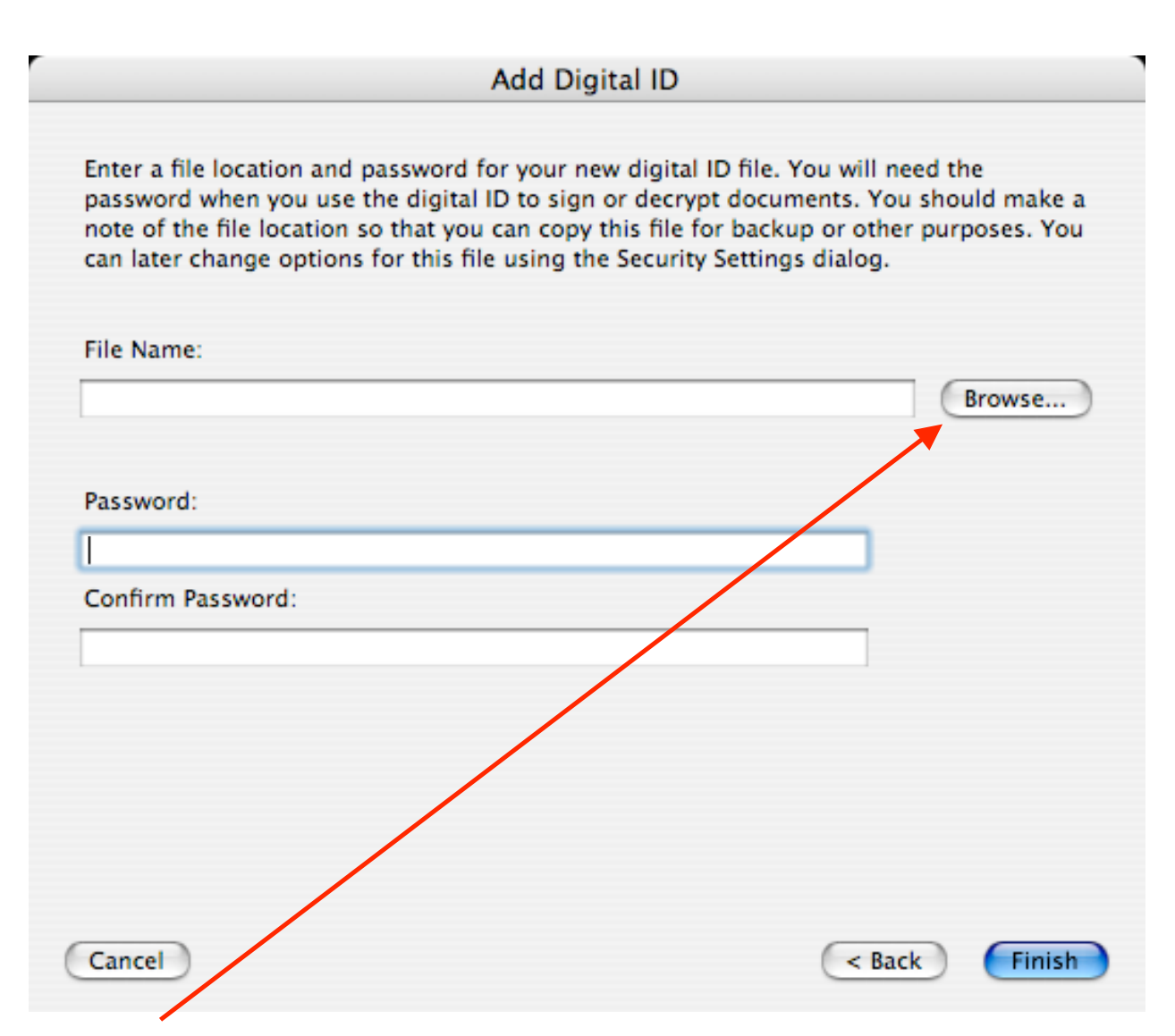

6. Click "Browse" and select a location to store your digital file.

7. It is highly recommended you enter a password to protect your digital signature on your computer

8. Click "Finish"

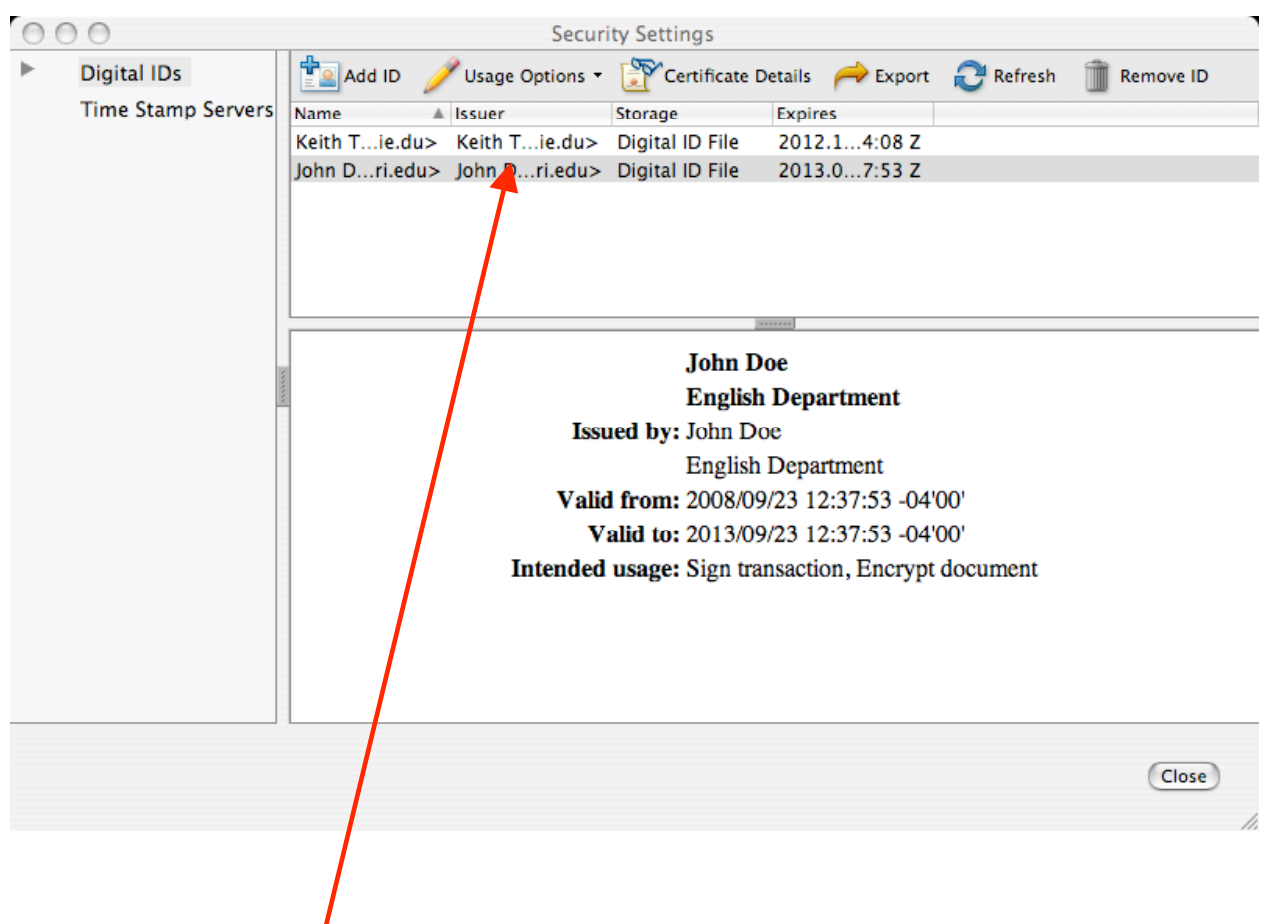

Your signature will now appear under "Digital IDs" and can be used to sign documents.

## **Signing a document in Adobe Reader (Mac)**

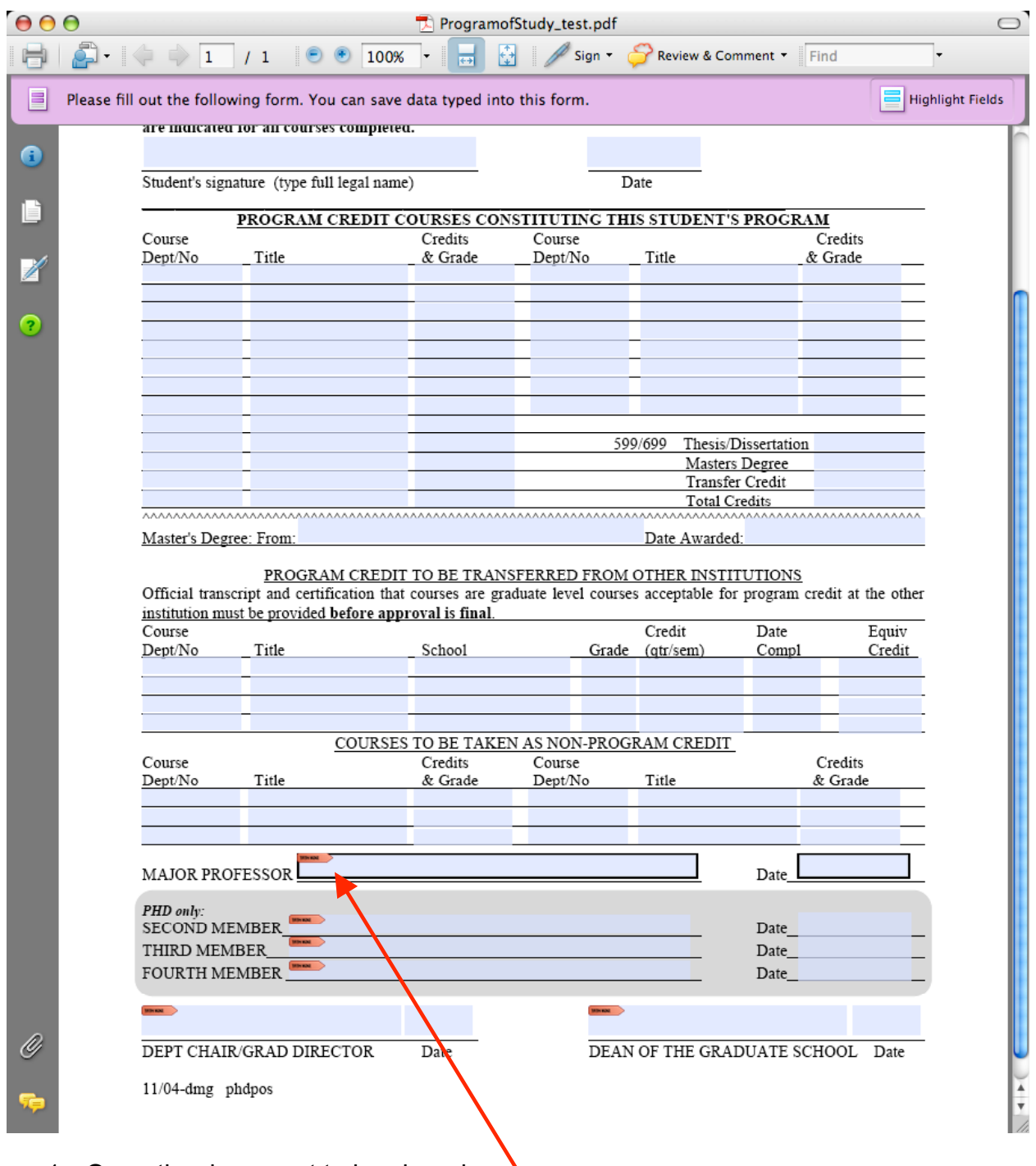

- 1. Open the document to be signed.
- 2. Click on the box you would like to place your signature in.

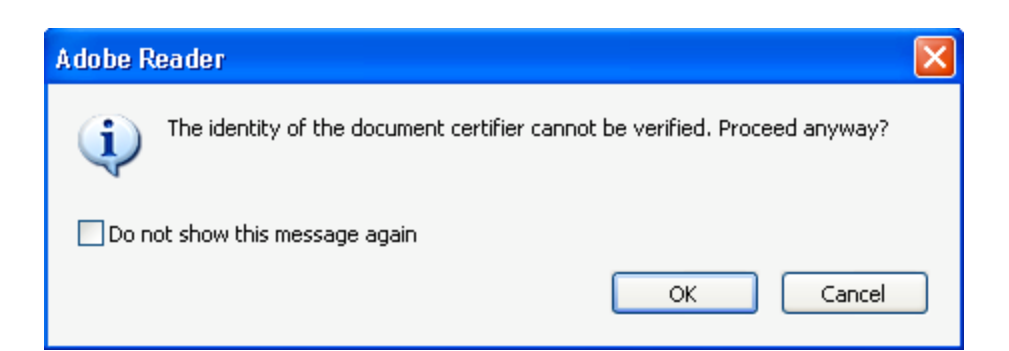

3. Click "OK"

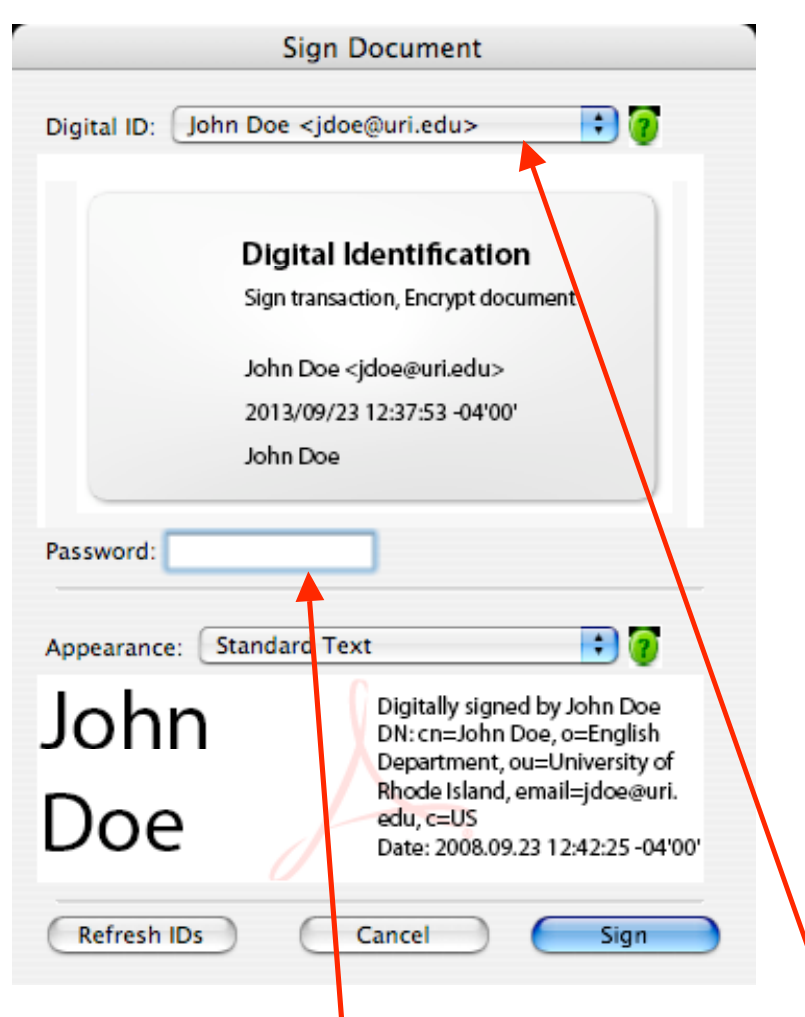

- 4. Select which Digital ID you would like to use from the drop down box.
- 5. Type in your Password
- 6. Click "Sign".

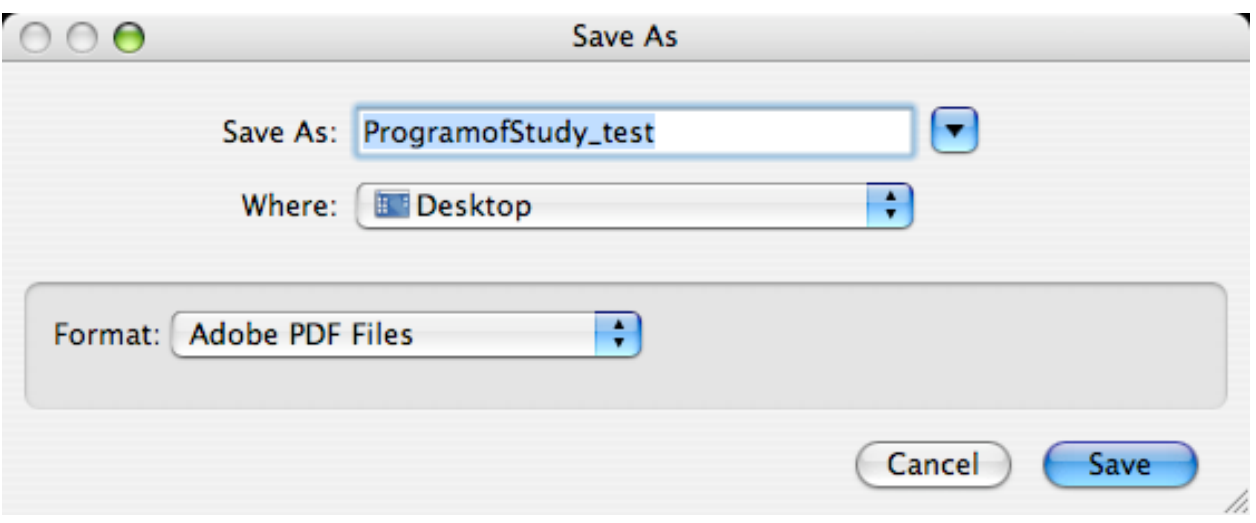

7. Save the document.

## APPROVED:

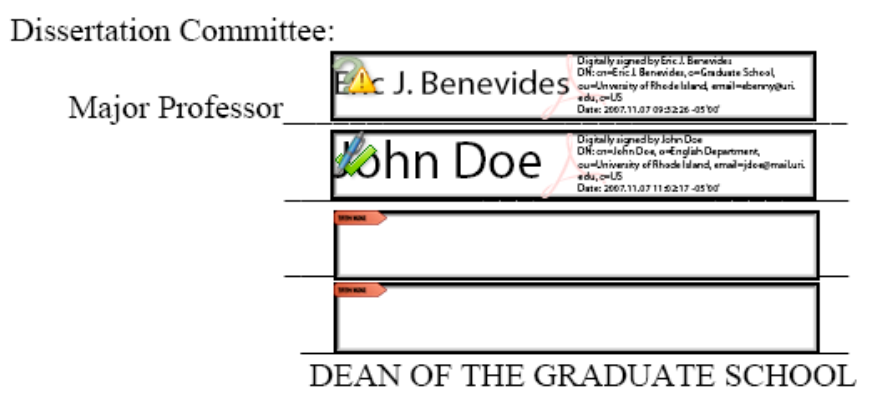

Your signature will now appear in the signature field.